**Инструкция для подключения к конференции BigBlueButton во время урока, консультации, промежуточной или государственной итоговой аттестации** На странице входа необходимо авторизоваться (ввести свои логин и пароль)

> **Solution Article Contains Art of the Container Cover and Article Container Cover and Article Cover and Article Cover and Article Cover and Article Cover and Article Cover and Article Cover and Article Cover and Article C A** Rpode  $\rightarrow$  C  $\circ$  He защищено | spo.zabeduru ..  $\bigotimes$  Pyccionii (ru) ~ .<br>Вы не вошли в систему (1):  $\frac{1}{2}$ Министерство образования, науки и молодежной политики Забайкальского края **IABNTALIM)** ПРОФЕССИОНАЛЬНОЕ ОБРАЗОВАНИЕ ЗАБАЙКАЛЬСКОГО КРАЯ итут разви .<br>H **МАЙ 2020**  $50 - 31$  $rac{6}{20}$  $\begin{array}{c} 7 \\ 14 \\ 21 \\ 28 \end{array}$  $rac{1}{12}$ -10 l.≽ 图 **自日国界の四** образова $\ltimes$   $\times$   $\otimes$  Новости - ЧТОТиБ  $x +$ C © Не защищено | spo.zabedu.n  $\begin{tabular}{lllllllllllllllllll@3&\multicolumn{4}{l}c@{}} &\multicolumn{4}{c|}{\mathbf{a}} & \multicolumn{4}{c|}{\mathbf{a}} & \multicolumn{4}{c|}{\mathbf{a}} & \multicolumn{4}{c|}{\mathbf{a}} & \multicolumn{4}{c|}{\mathbf{a}} & \multicolumn{4}{c|}{\mathbf{a}} & \multicolumn{4}{c|}{\mathbf{a}} & \multicolumn{4}{c|}{\mathbf{a}} & \multicolumn{4}{c|}{\mathbf{a}} & \multicolumn{4}{c|}{\mathbf{a}} & \multicolumn{4}{c|}{\mathbf{a}} &$ -<br>Percenă (n.) - $\overline{\bullet}$ Логин Создать учетную запись **Banney В** Запомнить логин Вход должен быть разре 15 P Зайти гостем Назад **C & B D & D Q & B Q**  $EN \rightarrow P \rightarrow Q$  (and  $\frac{10.24}{10.05 \text{ mm}}$ )

В блоке Навигация в разделе Мои курсы выбрать соответствующий курс/вид аттестации (можно уточнить у преподавателя)

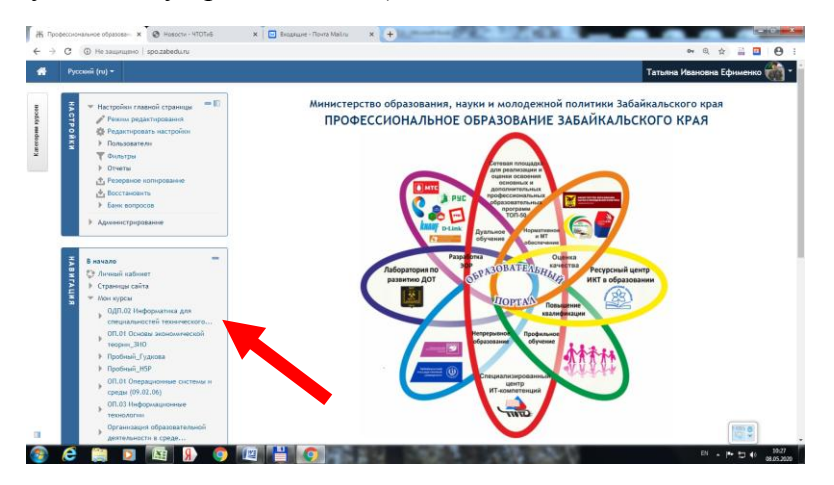

## Выбрать на странице курса по ссылке экзамен

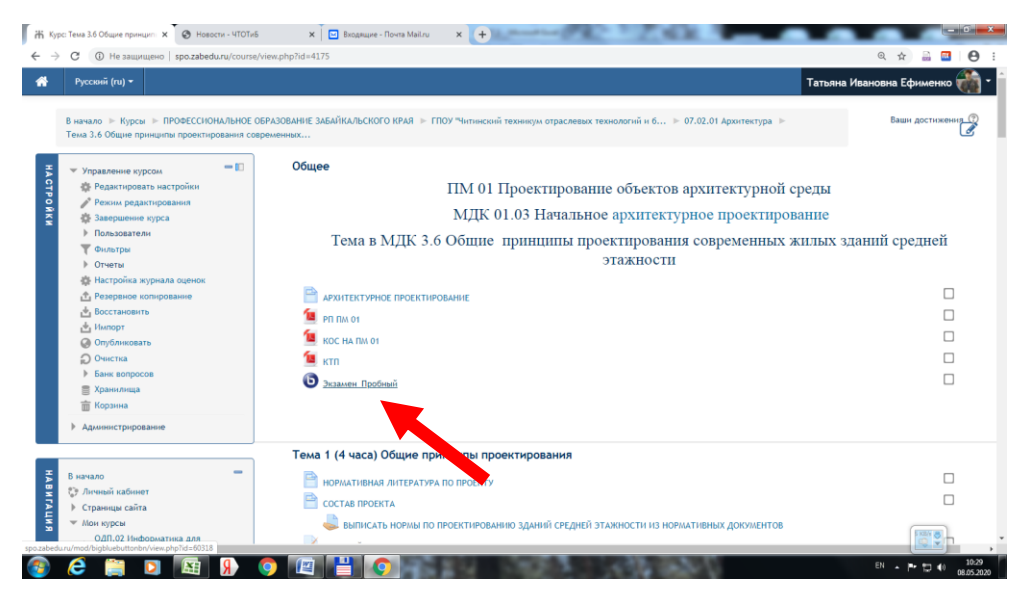

Зайти по ссылке и нажать кнопку **Присоединиться**

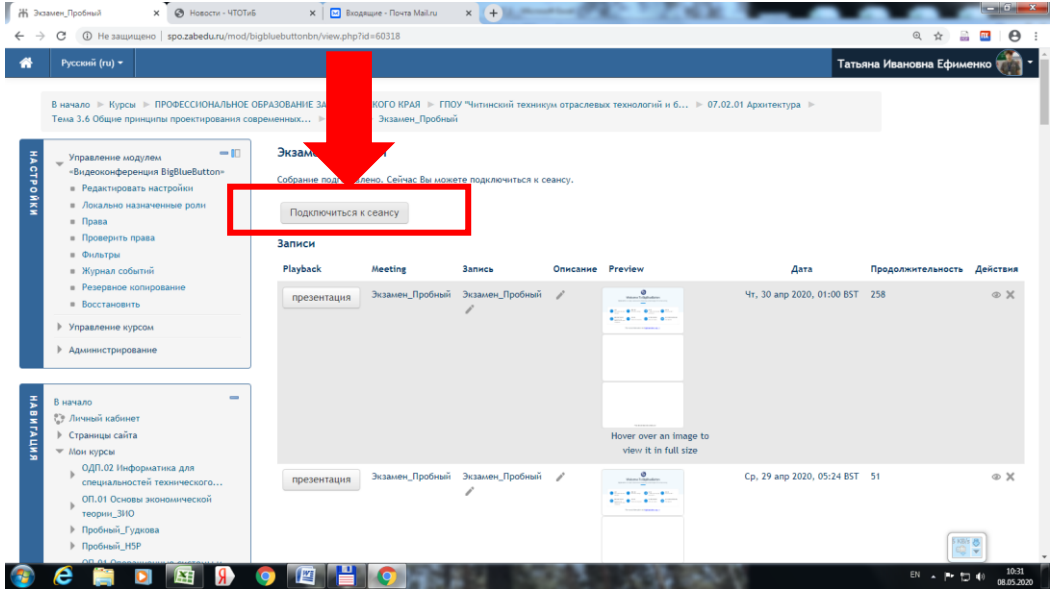

После перехода в комнату Вам будут предложены варианты подключения аудио: только слушать и микрофон (слушать и говорить) – для подтверждения выбранного варианта нужно щелкнуть по нему левой кнопкой мыши.

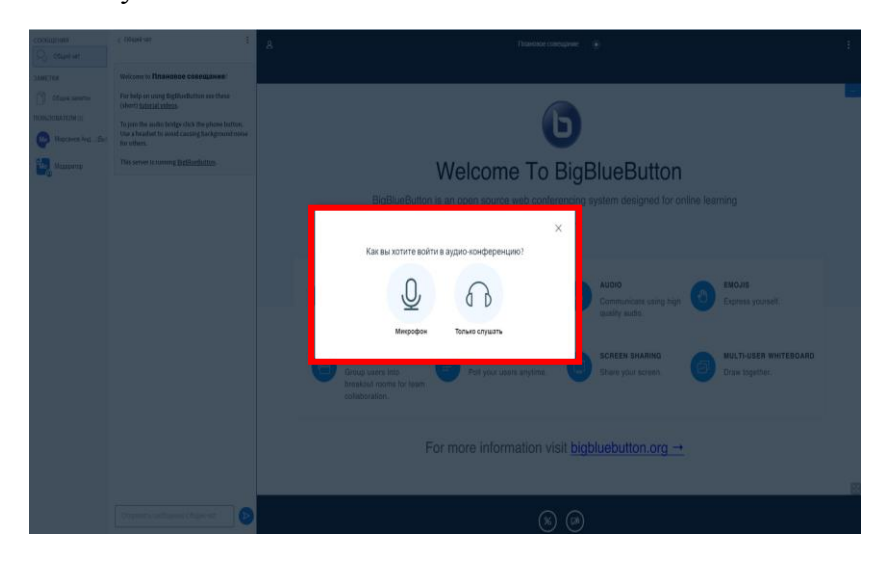

При первом подключении параметры безопасности не дадут Вам подключить устройство записи (микрофон), поэтому во всплывающем окне нажмите **разрешить доступ к микрофону**.

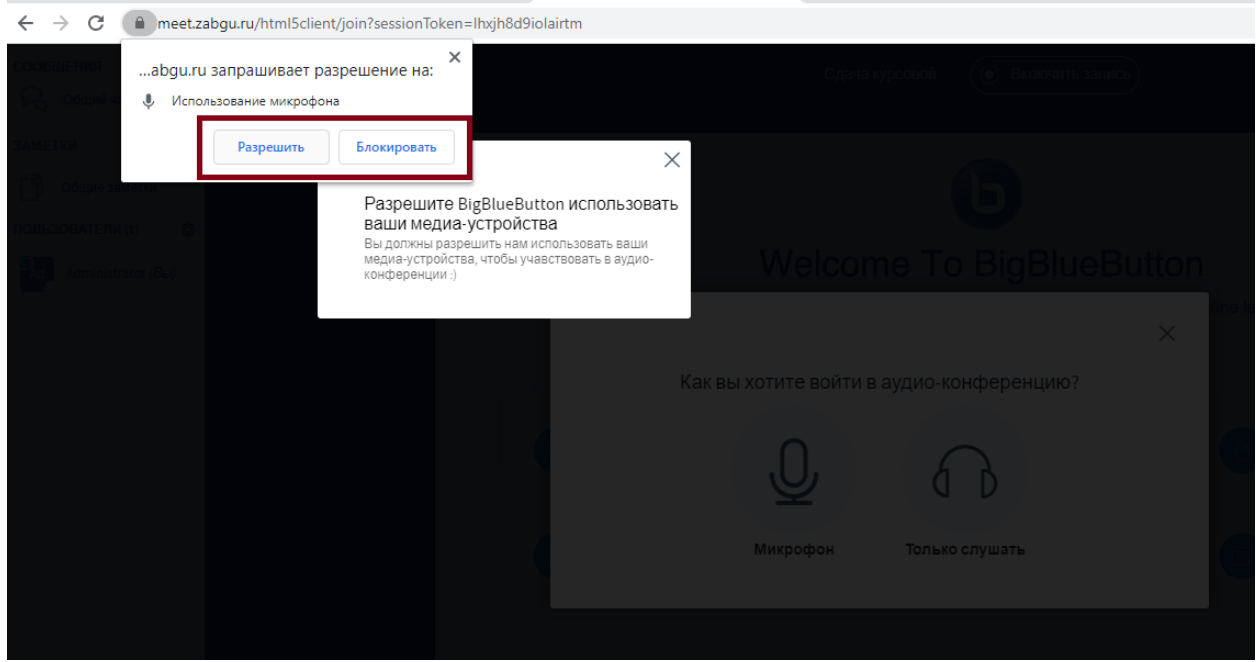

В окне программы слева находится список участников, с которыми Вы можете вести общий чат (открыт по умолчанию).

Для участия в чате необходимо ввести текст в поле **Отправить сообщение** и нажать кнопку с пиктограммой треугольника.

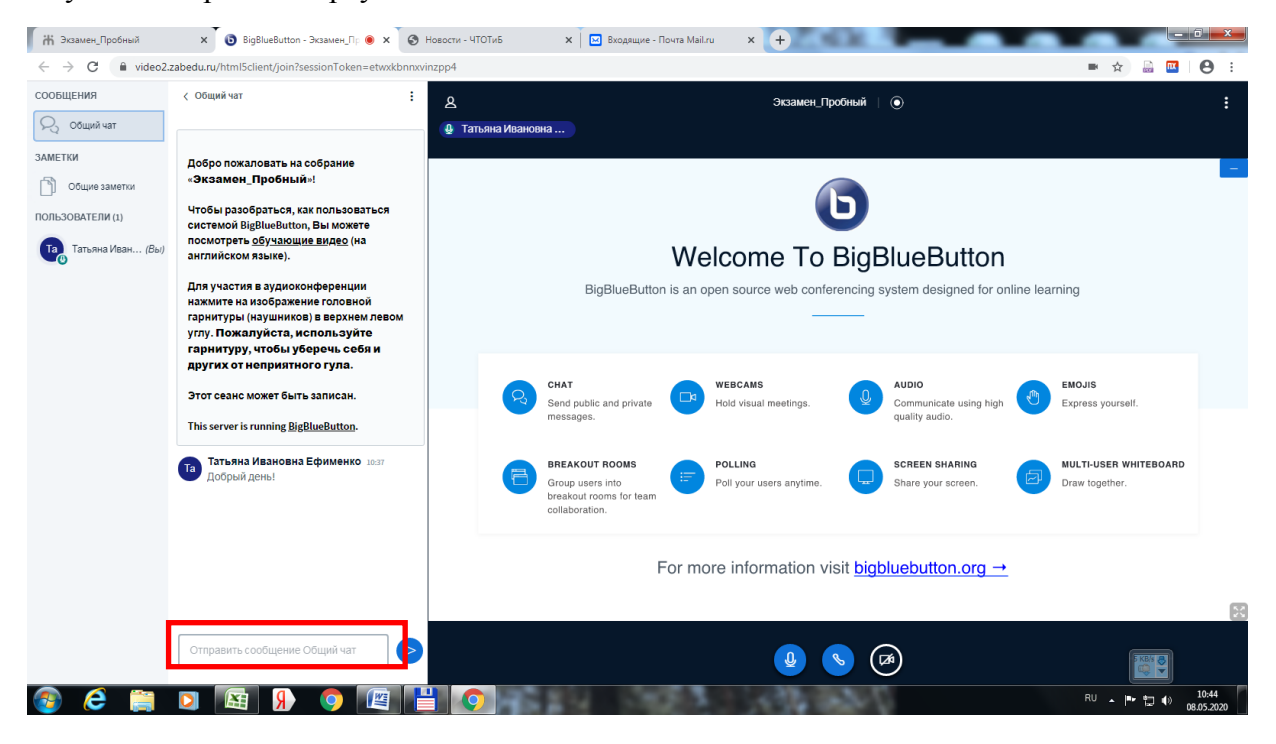

В нижней части окна находятся кнопки подключения/отключения веб-камеры, включения/отключения звука. При первом подключении камеры нужно будет **разрешить использование камеры**.

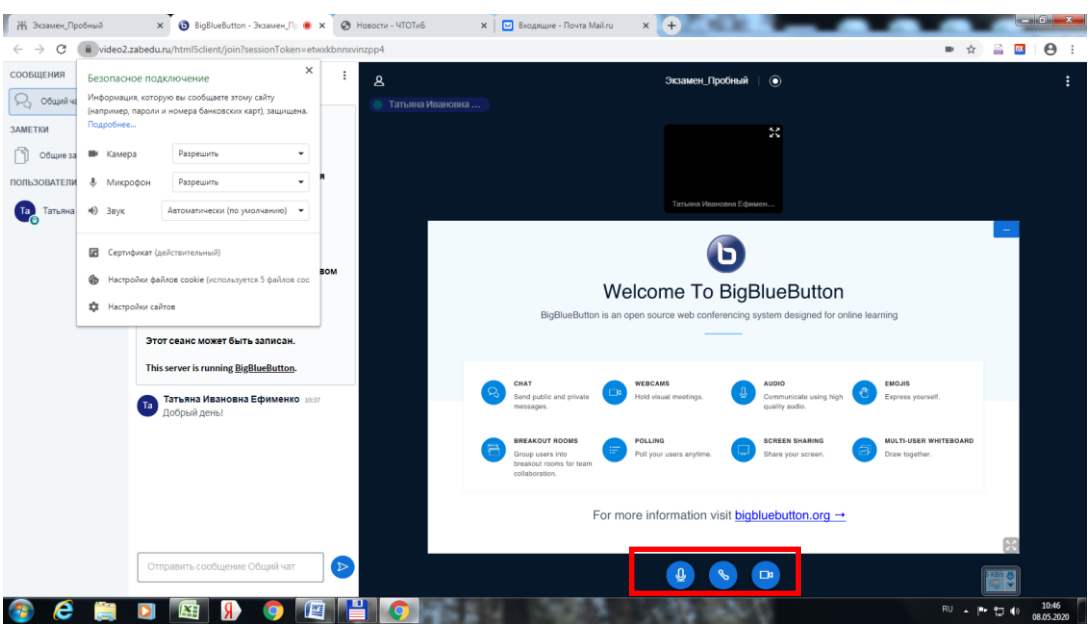

В том случае если вы случайно заблокировали доступ к микрофону или камере, нажав на кнопку с надписью заблокировать, то, в поле адресной строки, нажмите на кнопку с рисунком замка, при этом в появившемся меню будут указаны устройства которые вы заблокировали\разрешили.

Для разблокировки нажмите напротив устройства и из списка выберите **Разрешить** и затем осуществите повторное подключение к устройствам.

Для демонстрации презентаций необходимо предварительно отправить файл презентации и пояснительную записку (образец пояснительной записки в приложении 1) по электронной почте на адрес организатора видеоконференции.

В качестве презентации система веб конференций может использовать файлы следующих форматов: \*.ppt, \*.pptx, \*.pdf, \*.xls, \*.xlsx, \*.doc, \*.docx, \*.ods, \*.odt, \*.odp, \*.odi, \*.odc, \*.odg, \*.png, \*.jpeg, \*.jpg.

Центральную часть окна программы занимает панель презентаций. В нижней части данной панели находятся кнопки управления слайдами, позволяющие переходить к следующему или предыдущему слайдам.

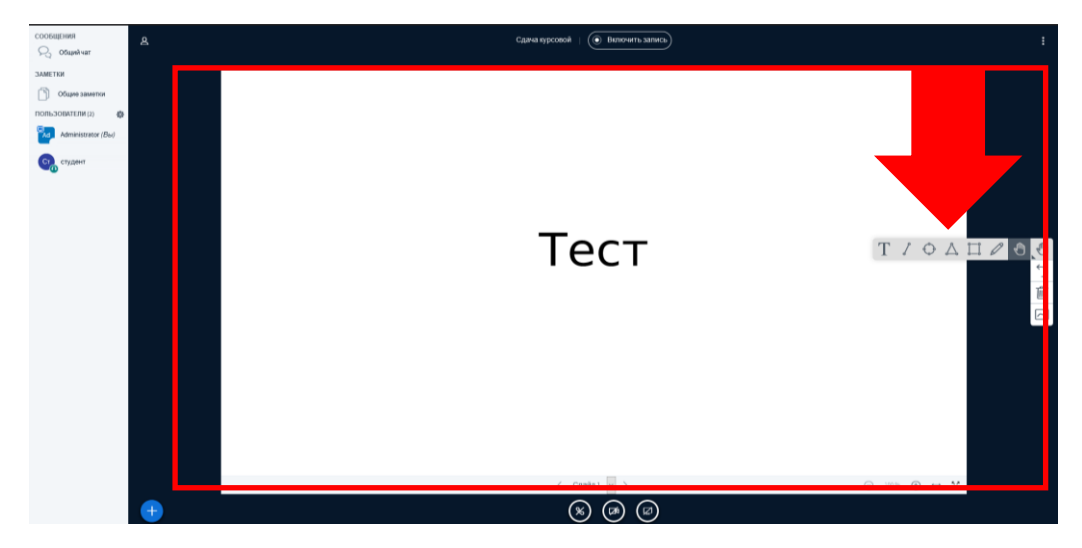

Справа расположена панель инструментов для работы со слайдами презентации При помощи данных инструментов Вы можете делать пометки, удалять их и включать многопользовательский режим, где каждый участник может делать пометки, с помощью карандаша, добавлять текст и геометрические фигуры.

В правом верхнем углу окна программы находится кнопка **Меню** (пиктограмма в виде трех точек), где Вы можете:

1. Включить полноэкранный режим;

2. Открыть настройки конференции (для участника конференции в настройках доступным будет только изменение размеров шрифта);

3. Получить справочную информацию, перейдя по команде **О программе**;

- 4. Команда **Помощь** перенаправляет на сайт разработчика;
- 5. Получить Список клавиш быстрого доступа;
- 6. Выйти из веб-конференции по команде **Выход.**

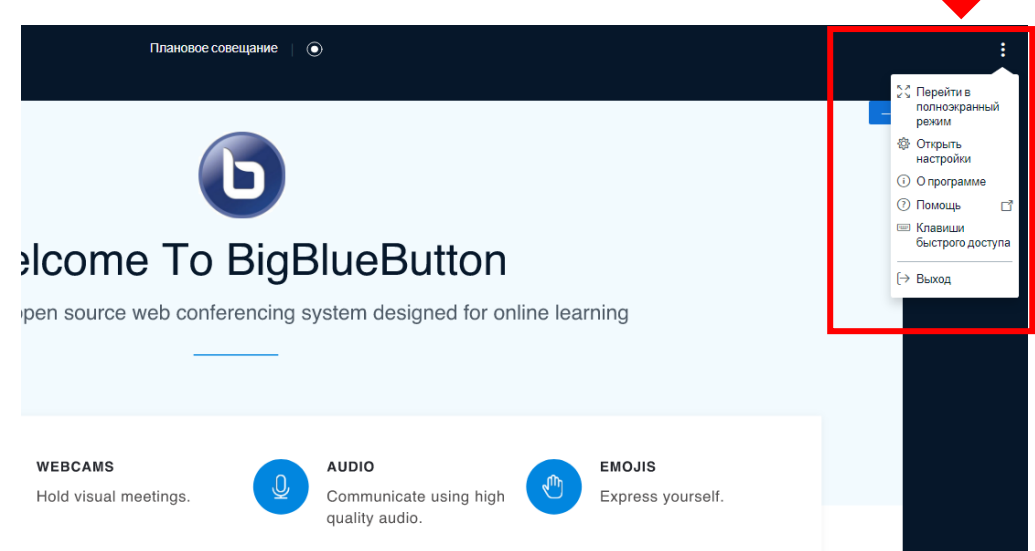